# **User Guide**

# **TouchLink Accessories**

# **WAP 100AC**

**Wireless Access Point** 

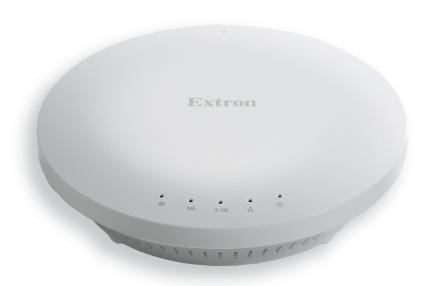

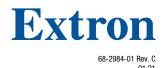

#### **Safety Instructions**

#### Safety Instructions • English

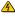

MARNING: This symbol, A, when used on the product, is intended to alert the user of the presence of uninsulated dangerous voltage within the product's enclosure that may present a risk of electric shock.

**ATTENTION:** This symbol, **1**, when used on the product, is intended to alert the user of important operating and maintenance (servicing) instructions in the literature provided with the equipment.

For information on safety guidelines, regulatory compliances, EMI/EMF compatibility, accessibility, and related topics, see the Extron Safety and Regulatory Compliance Guide, part number 68-290-01, on the Extron website, www.extron.com.

#### تعليمات السلامة • العربية

🚹 تحذير: هذا الرمز، 🕰 عند استخدامه على المنتج، مخصص لتنبيه المستخدم فيما يتعلق بوجود جهد كهربائي غير معزول على الغلاف الخارجي للمنتج وهو ما قد ينطوي على مخاطر حدوث صدمة

انتبه: هذا الرمز، 🗘 عند استخدامه على المنتج، مخصص لتنبيه المستخدم بتعليمات التشغيل والصيانة الهامة (الخدمة) في المواد التي يتم توفير ها مع المعدات.

للحصول على المزيد من المعلومات حول إرشادات السلامة، والتوافقات التنظيمية، والتوافق الكهرومغناطيسي/المجال الكهرومغناطيسي، وإمكانية الوصول، والموضوعات ذات الصلة، يُرجى مراجعة دليل السلامة والتوافق التنظيمي www.extron.com الخاص بإكسترون، الجزء رقم 68-290-01، على موقع إكسترون،

#### Sicherheitsanweisungen • Deutsch

**WARUNG:** Dieses Symbol <u>A</u> auf demProdukt soll den Benutzer darauf aufmerksam machen, dass im Inneren des Gehäuses dieses Produktes gefährliche Spannungen herrschen, die nicht isoliert sind und die einen elektrischen Schlag verursachen können.

**VORSICHT:** Dieses Symbol <u>A</u> auf dem Produkt soll dem Benutzer in der im Lieferumfang enthaltenen Dokumentation besonders wichtige Hinweise zur Bedienung und Wartung (Instandhaltung) geben.

Weitere Informationen über die Sicherheitsrichtlinien, Produkthandhabung, EMI/EMF-Kompatibilität, Zugänglichkeit und verwandte Themen finden Sie in den Extron-Richtlinien für Sicherheit und Handhabung (Artikelnummer 68-290-01) auf der Extron-Website, www.extron.com.

#### Instrucciones de seguridad • Español

**ADVERTENCIA:** Este símbolo, ⚠, cuando se utiliza en el producto, avisa al usuario de la presencia de voltaje peligroso sin aislar dentro del producto, lo que puede representar un riesgo de descarga eléctrica.

**ATENCIÓN:** Este símbolo, △, cuando se utiliza en el producto, avisa al usuario de la presencia de importantes instrucciones de uso y mantenimiento estas estan incluidas en la documentación proporcionada con el equipo.

Para obtener información sobre directrices de seguridad, cumplimiento de normativas, compatibilidad electromagnética, accesibilidad y temas relacionados, consulte la Guía de cumplimiento de normativas y seguridad de Extron, referencia 68-290-01, en el sitio Web de Extron, www.extron.com.

#### Instructions de sécurité • Français

Ce pictogramme, A, lorsqu'il est utilisé sur le AVERTISSEMENT: produit, signale à l'utilisateur la présence à l'intérieur du boîtier du produit d'une tension électrique dangereuse susceptible de provoquer un choc électrique.

**ATTENTION:** Ce pictogramme,  $\triangle$ , lorsqu'il est utilisé sur le produit, signale à l'utilisateur des instructions d'utilisation ou de maintenance importantes qui se trouvent dans la documentation fournie avec l'équipement.

Pour en savoir plus sur les règles de sécurité, la conformité à la réglementation, la compatibilité EMI/EMF, l'accessibilité, et autres sujets connexes, lisez les informations de sécurité et de conformité Extron, réf. 68-290-01, sur le site Extron, www.extron.com.

#### Istruzioni di sicurezza • Italiano

**AVVERTENZA:** Il simbolo, A, se usato sul prodotto, serve ad avvertire l'utente della presenza di tensione non isolata pericolosa all'interno del contenitore del prodotto che può costituire un rischio di scosse elettriche.

**ATTENTZIONE:** Il simbolo, ⚠, se usato sul prodotto, serve ad avvertire l'utente della presenza di importanti istruzioni di funzionamento e manutenzione nella documentazione fornita con l'apparecchio.

Per informazioni su parametri di sicurezza, conformità alle normative, compatibilità EMI/EMF, accessibilità e argomenti simili, fare riferimento alla Guida alla conformità normativa e di sicurezza di Extron, cod. articolo 68-290-01, sul sito web di Extron, www.extron.com.

#### Instrukcje bezpieczeństwa • Polska

OSTRZEŻENIE: Ten symbol, ▲, gdy używany na produkt, ma na celu poinformować użytkownika o obecności izolowanego i niebezpiecznego napięcia wewnątrz obudowy produktu, który może stanowić zagrożenie porażenia prądem elektrycznym.

**UWAGI:** Ten symbol, ⚠, gdy używany na produkt, jest przeznaczony do ostrzegania użytkownika ważne operacyjne oraz instrukcje konserwacji (obsługi) w literaturze, wyposażone w sprzęt.

Informacji na temat wytycznych w sprawie bezpieczeństwa, regulacji wzajemnej zgodności, zgodność EMI/EMF, dostępności i Tematy pokrewne, zobacz Extron bezpieczeństwa i regulacyjnego zgodności przewodnik, część numer 68-290-01, na stronie internetowej Extron, www.extron.com.

#### Инструкция по технике безопасности • Русский

ПРЕДУПРЕЖДЕНИЕ: Данный символ, 📤, если указан на продукте, предупреждает пользователя о наличии неизолированного опасного напряжения внутри корпуса продукта, которое может привести к поражению электрическим током.

ВНИМАНИЕ: Данный символ, 🗘, если указан на продукте, предупреждает пользователя о наличии важных инструкций по эксплуатации и обслуживанию в руководстве, прилагаемом к данному оборудованию.

Для получения информации о правилах техники безопасности, соблюдении нормативных требований, электромагнитной совместимости (ЭМП/ЭДС), возможности доступа и других вопросах см. руководство по безопасности и соблюдению нормативных требований Extron на сайте Extron:, www.extron.com, номер по каталогу - 68-290-01.

#### 安全说明 • 简体中文

警告: ⚠产品上的这个标志意在警告用户,该产品机壳内有暴露的危险电压,有触电危险。

**注意**: ▲产品上的这个标志意在提示用户, 设备随附的用户手册中有重要的操作和维护(维修)说明。

关于我们产品的安全指南、遵循的规范、EMI/EMF 的兼容性、无障碍使用的特性等相关内容。

敬请访问 Extron 网站, www.extron.com, 参见 Extron 安全规范指南, 产品编号 68-290-01。

#### 安全記事・繁體中文

警告: 若產品上使用此符號,是為了提醒使用者,產品機殼內存在未隔離的危險電壓,可能會導致觸電之風險。

注意 ⚠ 若產品上使用此符號,是為了提醒使用者,設備隨附的用戶手冊中有重要的操作和維護(維修)説明。

有關安全性指導方針、法規遵守、EMI/EMF 相容性、存取範圍和相關主題的詳細資訊, 請瀏覽 Extron 網站: www.extron.com, 然後參閱《Extron 安全性與法規遵守手冊》,準則編號 68-290-01。

#### 安全上のご注意 • 日本語

警告: この記号 ▲ が製品上に表示されている場合は、筐体内に絶縁されていない高電圧が流れ、感電の危険があることを示しています。

安全上のご注意、法規厳守、EMI/EMF適合性、その他の関連項目に ついては、エクストロンのウェブサイト www.extron.com より「Extron Safety and Regulatory Compliance Guide』(P/N 68-290-01) をご覧ください。

#### 안전 지침 ㆍ 한국어

경고: 이 기호 ⚠ 가 제품에 사용될 경우, 제품의 인클로저 내에 있는 접지되지 않은 위험한 전류로 인해 사용자가 감전될 위험이 있음을 경고합니다.

주의: 이 기호 ⚠ 가 제품에 사용될 경우, 장비와 함께 제공된 책자에 나와 있는 주요 운영 및 유지보수(정비) 지침을 경고합니다.

안전 가이드라인, 규제 준수, EMI/EMF 호환성, 접근성, 그리고 관련 항목에 대한 자세한 내용은 Extron 웹 사이트(www.extron.com)의 Extron 안전 및 규제 준수 안내서, 68-290-01 조항을 참조하십시오.

#### Copyright

© 2017 - 2021 Extron. All rights reserved. www.extron.com

All trademarks mentioned are the property of their respective owners.

#### Trademarks

All trademarks mentioned in this guide are the properties of their respective owners.

The following registered trademarks (<sup>®</sup>), registered service marks (<sup>™</sup>), and trademarks (<sup>™</sup>) are the property of RGB Systems, Inc. or Extron (see the current list of trademarks on the **Terms of Use** page at **www.extron.com**):

#### Registered Trademarks (®)

Cable Cubby, ControlScript, CrossPoint, DTP, eBUS, EDID Manager, EDID Minder, Extron, eLink, Flat Field, FlexOS, Glitch Free, Global Configurator, Global Scripter, GlobalViewer, Hideaway, HyperLane, IP Intercom, IP Link, Key Minder, LinkLicense, Locklt, MediaLink, MediaPort, NAV, NetPA, PlenumVault, PoleVault, PowerCage, PURE3, Quantum, ShareLink, Show Me, SoundField, SpeedMount, SpeedSwitch, StudioStation, System Integrator, TeamWork, TouchLink, V-Lock, VideoLounge, VN-Matrix, VoiceLift, WallVault, WindoWall, XPA, XTP, XTP Systems, and ZipClip.

Registered Service Mark(SM): S3 Service Support Solutions

#### Trademarks (TM)

AAP, AFL (Accu-RATE Frame Lock), ADSP (Advanced Digital Sync Processing), AVEdge, CableCover, CDRS (Class D Ripple Suppression), Codec Connect, DDSP (Digital Display Sync Processing), DMI (Dynamic Motion Interpolation), Driver Configurator, DSP Configurator, DSVP (Digital Sync Validation Processing), EQIP, Everlast, FastBite, Flex55, FOX, FOXBOX, IP Intercom HelpDesk, MAAP, MicroDigital, Opti-Torque, PendantConnect, ProDSP, QS-FPC (QuickSwitch Front Panel Controller), Room Agent, Scope-Trigger, SIS, Simple Instruction Set, Skew-Free, SpeedNav, Triple-Action Switching, True4K, True8K, Vector<sup>TM</sup> 4K, WebShare, XTRA, and ZipCaddy

#### **FCC Class B Notice**

#### **Federal Communication Commission Interference Statement**

This equipment has been tested and found to comply with the limits for a Class B digital device, pursuant to Part 15 of the FCC Rules. These limits are designed to provide reasonable protection against harmful interference in a residential installation. This equipment generates, uses and can radiate radio frequency energy and, if not installed and used in accordance with the instructions, may cause harmful interference to radio communications. However, there is no guarantee that interference will not occur in a particular installation. If this equipment does cause harmful interference to radio or television reception, which can be determined by turning the equipment off and on, the user is encouraged to try to correct the interference by one of the following measures:

- Reorient or relocate the receiving antenna.
- Increase the separation between the equipment and receiver.
- Connect the equipment into an outlet on a circuit different from that to which the receiver is connected.
- Consult the dealer or an experienced radio/TV technician for help.

**FCC CAUTION:** Any changes or modifications not expressly approved by the party responsible for compliance could void the user's authority to operate this equipment.

This device complies with Part 15 of the FCC Rules. Operation is subject to the following two conditions:

- 1. This device may not cause harmful interference, and
- 2. This device must accept any interference received, including interference that may cause undesired operation.

This transmitter must not be co-located or operating in conjunction with any other antenna or transmitter.

Operations in the 5.15-5.25GHz band are restricted to indoor usage only.

#### **IMPORTANT NOTE:**

#### **FCC Radiation Exposure Statement:**

This equipment complies with FCC radiation exposure limits set forth for an uncontrolled environment. This equipment should be installed and operated with minimum distance 25cm between the radiator & your body.

#### **Industry Canada Statement:**

This device complies with RSS-247 of the Industry Canada Rules. Operation is subject to the following two conditions: (1) This device may not cause harmful interference, and (2) this device must accept any interference received, including interference that may cause undesired operation.

Ce dispositif est conforme à la norme CNR-247 d'Industrie Canada applicable aux appareils radio exempts de licence. Son fonctionnement est sujet aux deux conditions suivantes: (1) le dispositif ne doit pas produire de brouillage préjudiciable, et (2) ce dispositif doit accepter tout brouillage reçu, y compris un brouillage susceptible de provoquer un fonctionnement indésirable.

**CAUTION:** The device for operation in the band 5150-5250 MHz is only for indoor use to reduce the potential for harmful interference to co-channel mobile satellite systems;

**ATTENTION:** Les dispositifs fonctionnant dans la bande 5150-5250 MHz sont réservés uniquement pour une utilisation à l'intérieur afin de réduire les risques de brouillage préjudiciable aux systèmes de satellites mobiles utilisant les mêmes canaux;

**CAUTION:** High-power radars are allocated as primary users (i.e. priority users) of the bands 5250-5350 MHz and 5650-5850 MHz and that these radars could cause interference and/or damage to LE-LAN devices.

**ATTENTION:** De plus, les utilisateurs devraient aussi être avisés que les utilisateurs de radars de haute puissance sont désignés utilisateurs principaux (c.-à-d., qu'ils ont la priorité) pour les bandes 5250-5350 MHz et 5650-5850 MHz et que ces radars pourraient causer du brouillage et/ou des dommages aux dispositifs LAN-EL.

#### FOR MOBILE DEVICE USAGE

#### **Radiation Exposure Statement:**

This equipment complies with IC radiation exposure limits set forth for an uncontrolled environment. This equipment should be installed and operated with minimum distance 22 cm between the radiator and your body.

#### **Déclaration d'exposition aux radiations:**

Cet équipement est conforme aux limites d'exposition aux rayonnements IC établies pour un environnement non contrôlé. Cet équipement doit être installé et utilisé avec un minimum de 22 cm de distance entre la source de rayonnement et votre corps.

**NOTE:** For more information on safety guidelines, regulatory compliances, EMI/EMF compatibility, accessibility, and related topics, see the **Extron Safety and Regulatory Compliance Guide** on the Extron website.

# **Battery Notice**

This product contains a battery. **Do not open the unit to replace the battery.** If the battery needs replacing, return the entire unit to Extron (for the correct address, see the **Extron Warranty** section on the last page of this guide).

**CAUTION:** Risk of Explosion if Battery is replaced by an Incorrect Type. Dispose of Used Batteries According to the Instructions.

**ATTENTION :** Risque d'explosion. Ne pas remplacer la pile par le mauvais type de pile. Débarrassez-vous des piles utilisées selon le mode d'emploi.

# **Conventions Used in this Guide**

#### **Notifications**

In this user guide, the following are used:

**CAUTION:** Risk of minor personal injury. **ATTENTION:** Risque de blessure mineure.

#### ATTENTION:

- Risk of property damage.
- Risque de dommages matériels.

**NOTE:** A note draws attention to important information.

#### **Software Commands**

Directory paths that do not have variables are written in the font shown here:

C:\Program Files\Extron

Variables are written in slanted form as shown here:

ping xxx.xxx.xxx.xxx -t
SOH R Data STX Command ETB ETX

Selectable items, such as menu names, menu options, buttons, tabs, and field names are written in the font shown here:

From the File menu, select New.

Click the **ok** button.

# **Specifications Availability**

Product specifications are available on the Extron website, www.extron.com.

# **Extron Glossary of Terms**

A glossary of terms is available at www.extron.com/technology/glossary.aspx.

# **Contents**

| Intro | oduction1                               |
|-------|-----------------------------------------|
|       | About the WAP 100AC1                    |
|       | Features1                               |
|       | Application Diagram2                    |
|       |                                         |
| Insta | allation Overview3                      |
| Pane  | el Features4                            |
|       | WAP 100AC Top Panel Features4           |
|       | Connecting Power5                       |
|       | Power over Ethernet5                    |
|       | 12 VDC Power Supply5                    |
|       | Power Supply and Power Injector Safety  |
|       | Information6                            |
|       | WAP 100AC Bottom Panel Features7        |
|       |                                         |
| Inte  | rnal Web Pages8                         |
|       | Accessing the Internal Web Pages8       |
|       | Web Page Features9                      |
|       | Overview10                              |
|       | Device Status10                         |
|       | Connections11                           |
|       | Network12                               |
|       | Basic12                                 |
|       | Wireless14                              |
|       | WPS19                                   |
|       | Management20                            |
|       | Advanced20                              |
|       | Time Zone21                             |
|       | WiFi Scheduler22                        |
|       | Tools23                                 |
|       | System Manager27                        |
|       | Account27                               |
|       | Firmware28                              |
|       | 1 1111111111111111111111111111111111111 |

| Building a Wireless Network31       |    |  |
|-------------------------------------|----|--|
| Access Point Mode                   | 31 |  |
| WDS AP Mode                         | 32 |  |
| WDS Bridge Mode                     | 33 |  |
| Security Settings                   | 34 |  |
| WEP                                 | 35 |  |
| WPA-PSK                             |    |  |
| WPA2-PSK                            | 37 |  |
| WPA-PSK Mixed                       | 38 |  |
| WPA-Enterprise                      |    |  |
| WPA2-Enterprise                     |    |  |
| WPA Mixed Enterprise                | 41 |  |
| Fast Roaming                        | 42 |  |
| Wireless MAC Filter                 | 42 |  |
| Wireless Traffic Shaping            | 43 |  |
| Mounting                            | 44 |  |
| Before You Start                    | 44 |  |
| Mounting the WAP 100AC              |    |  |
| Mounting to a Solid Ceiling or Wall | 45 |  |
| Mounting to a Dropped Ceiling       | 46 |  |
| Kensington Security Lock            | 47 |  |

# Introduction

This guide describes the function, installation, and operation of the Extron WAP 100AC Wireless Access Point.

Unless otherwise stated, the terms "Wireless Access Point" or "WAP" refer to the WAP 100AC.

This section provides an overview of these products:

- About the WAP 100AC
- Features
- Application Diagram

#### **About the WAP 100AC**

The WAP 100AC is a high-powered, long-range, dual-band concurrent wireless access point. It is compliant with IEEE 802.11ac/a/b/g/n standards up to 300 Mbps at 2.4 GHz and up to 867 Mbps at 5 GHz.

It is designed to operate in numerous environments, including multiple-floor offices and other larger enterprise settings, where the high power and long range make it a cost-effective alternative to ordinary access points.

#### **Features**

- Supports both IEEE 802.11a/n/ac on 5 GHz and IEEE 802.11b/g/n on 2.4 GHz standards Allows for speeds up to 866 Mbps on the 5 GHz band and up to 300 Mbps on the 2.4 GHz band, while providing support for the latest devices.
- Four Internal 5 dBi Omni-Directional Antennas Help minimize interference for enhanced reliability.
- LED indicators for WPS, WLAN 5G, WLAN 2.4G, Ethernet port, and Power Provide at-a-glance status of the device.
- Enhanced network security Supports industry wireless encryption standards such as Wi-Fi Protected Access - WPA/WPA2 Enterprise/PSK, 802.1X with RADIUS and MAC Address Filtering, allowing for a more secure network.
- Fast Roaming with Enhanced Security Helps maintain a secure connection to the network when moving from the range of one access point to another with a stronger signal.
- **Band Steering** Automatically directs dual band clients to the less congested 5 GHz frequency helping to maximize efficiency.
- **8 SSID per band** Allows for different types of wireless network access for multiple device types or multiple users.
- Gigabit Ethernet Convenient way to steer packets to specific ports or interfaces.
- Versatile, Multi-Mode Support: AP, WDS Bridge and WDS AP Provides flexible deployment options depending on your need.
- VLAN tagging
- Supports Power over Ethernet Plus (PoE+) Reduces the cable drops to the wireless access point.
- Supports the Extron Control App for iOS and Android.
- Low-Profile Ceiling-Mount Option with Included Mounting T-Rail.
- Kensington lock support.

## **Application Diagram**

Figure 1 shows a typical application for the WAP 100AC.

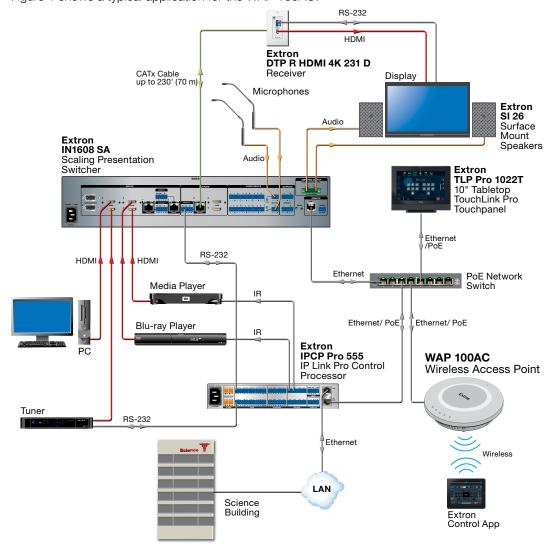

Figure 1. WAP 100AC Application Diagram

# **Installation Overview**

This section contains an overview of the installation process. Follow the links for a more detailed explanation of each step.

| 1. |                            | ore starting, determine where to mount the WAP 100AC for optimal performance, asider factors that can affect signal strength (see <b>Before You Start</b> on page 44).                                       |  |  |
|----|----------------------------|----------------------------------------------------------------------------------------------------|--|--|
| 2. | Obt                        | tain the following network information from your network administrator:  Dynamic Host Configuration Protocol (DHCP) status (on or off). If DHCP is off, you also require:                                    |  |  |
|    |                            | <ul><li>□ IP address (default: 192.168.1.1)</li><li>□ Subnet mask (default: 255.255.255.0)</li><li>□ Gateway</li></ul>                                                                                       |  |  |
|    |                            | User name — By default this is admin.                                                                                                    |  |  |
|    |                            | $\label{eq:password} \begin{tabular}{ll} Password - The factory configured passwords for all accounts on this device have been set to the device serial number. Passwords are case sensitive. \end{tabular}$ |  |  |
|    |                            | <b>NOTE:</b> If the device is reset to default settings, the passwords are reset to the default password, which is extron (for either admin or user).                                                        |  |  |
|    |                            | MAC address — Make a note of the WAP 100AC MAC address, which can be found of the WAP 100AC top panel label.                                                                                                 |  |  |
| 3. | Mount and cable the units: |                                                                                                    |  |  |
|    |                            | Prepare the mounting site (see <b>Mounting</b> on page 44).                                                                                                    |  |  |
|    |                            | <b>NOTE:</b> Prepare the mounting site but do not install the WAP 100AC until power and network connections have been made.                                                                                  |  |  |
|    |                            | <ul> <li>ATTENTION:</li> <li>Do not power on the WAP 100AC until you have read the Attention on page 6.</li> <li>Ne branchez pas le WAP 100AC avant d'avoir lu les mises en garde page 6.</li> </ul>         |  |  |
|    |                            | Connect the network cable to the WAP 100AC. If you are using PoE, see <b>LAN/PoE</b> input on page 4.                                                                                                    |  |  |
|    |                            | Extron recommends using PoE. If you are not using Power over Ethernet, see <b>12 VDC power input</b> on page 4.                                                                                              |  |  |
|    |                            | Mount the WAP 100AC (see <b>Mounting</b> ).                                                                                                    |  |  |
| 4. | Cor                        | nfigure the WAP 100AC for Network Communication:                                                                                                    |  |  |
|    |                            | Connect the PC that you are using for setup to the same Ethernet subnetwork as the WAP 100AC.                                                                                                    |  |  |

☐ Use the WAP 100AC Internal Web Pages to configure the unit (see page 8).

# **Panel Features**

This section describes:

- WAP 100AC Top Panel Features
- Connecting Power
- WAP 100AC Bottom Panel Features

## **WAP 100AC Top Panel Features**

Figure 2 shows the top panel features of the WAP 100AC.

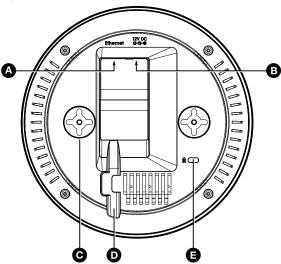

Figure 2. WAP 100AC Top Panel

**NOTE:** The WAP 100AC can use a 12 VDC, minimum 1.0 A power supply or a 48 VDC, minimum 0.35 A PoE+ (802.3at compliant) power injector. Extron recommends using a PoE+ (802.3at compliant) power injector.

- ▲ LAN/PoE input If a PoE power injector is used, connect this input to a PoE power injector (see Power over Ethernet on page 5).
  - If a 12 VDC power supply (see **12 VDC Power Supply** on page 5) is used, connect this input directly to switch or router.
- B 12 VDC power input If a 12 VDC power supply (see 12 VDC Power Supply) is used, connect this input to a 12 VDC, minimum 1.0 A power supply with a DC plug.
  If a PoE power injector is used, do not connect a power supply to this input.
- Mounting holes (2) Used to mount the unit to a wall or ceiling (see Mounting on page 44).
- **Cable guide** Ensures cables for power and network connections do not get damaged.
- Kensington security lock For added security, attach a Kensington Security Lock (not provided) to the metal-reinforced slot on the top of the unit.

Follow the instructions that are provided by the manufacturer to install the lock.

put

**WAP 100AC • Panel Features** 

## **Connecting Power**

#### ATTENTION:

- Do not power on the WAP 100AC until you have read the **Attention** on page 6.
- Ne branchez pas le WAP 100AC avant d'avoir lu les **mises en garde** page 6.

#### **NOTES:**

- The WAP 100AC ships without a power supply. Either a 12 VDC, minimum 1.0 A power supply or a 48 VDC, minimum 0.35 A PoE+ (802.3at compliant) power injector must be purchased separately.
- Do not use both the 12 VDC power supply and power injector at the same time.

#### **Power over Ethernet**

To use a PoE power injector, follow these instructions. Figure 3 shows the PI 140. Your power injector may look different.

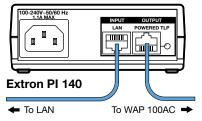

Figure 3. Connecting a PoE Power Injector to the WAP 100AC

- 1. Use an Ethernet cable to connect the PoE injector to a switch or router. This cable carries network information from the switch or router to the power injector.
- 2. Use a second Ethernet cable to connect the PoE injector to the Ethernet input of the WAP 100AC (see figure 2, (4), on page 4). This cable carries the network information and power from the power supply to the WAP 100AC.
- **3.** Use an IEC power cord to connect the power injector to a convenient 100 VAC to 240 VAC, 50-60 Hz power source.

Alternatively, use an Ethernet cable to connect the Ethernet port of the WAP 100AC to a PoE+switch.

Limit the use to no more than two pass-through points, which may include patch points, punch down connectors, couplers and power injectors. If these pass-through points are required, use shielded couplers and punch-down connectors

**NOTES:** When using shielded twisted pair cable in bundles or conduits, consider the following:

- Do not exceed 40% fill capacity in conduits.
- Do not comb the cable for the first 20 meters, where cables are straightened, aligned, and secured in tight bundles.
- Loosely place cables and limit the used of tie wraps or hook-and-loop fasteners.
- Keep twisted pair cables separate from AC power cables.

#### **12 VDC Power Supply**

If you are using a 12 VDC power supply, the Ethernet input (see **figure 2**, **(A)**, on page 4) must be connected directly to a switch or router.

Connect a 12 VDC, minimum 1.0 A power supply with a DC plug to the 12 VDC input (B).

#### **Power Supply and Power Injector Safety Information**

#### ATTENTION:

- If not provided with a power supply, this product is intended to be supplied by a UL Listed power source marked "Class 2" or "LPS" and rated output 12 VDC, minimum 1.0 A or 48 VDC (PoE), minimum 0.35 A.
- Si le produit n'est pas fourni avec une source d'alimentation, il doit être alimenté par une source d'alimentation certifiée UL de classe 2 ou LPS, avec une tension nominale 12 Vcc, 1,0 A minimum ou 48 Vcc (PoE), 0,35 A minimum.
- Always use a power supply provided by or specified by Extron. Use of an unauthorized power supply voids all regulatory compliance certification and may cause damage to the supply and the end product.
- Utilisez toujours une source d'alimentation fournie ou recommandée par Extron.
   L'utilisation d'une source d'alimentation non autorisée annule toute conformité réglementaire et peut endommager la source d'alimentation ainsi que le produit final.
- The installation must always be in accordance with the applicable provisions of National Electrical Code ANSI/NFPA 70, article 725 and the Canadian Electrical Code part 1, section 16.
- Cette installation doit toujours être en accord avec les mesures qui s'applique au National Electrical Code ANSI/NFPA 70, article 725, et au Canadian Electrical Code, partie 1, section 16.
- Unless otherwise stated, the AC/DC adapters are not suitable for use in air handling spaces or in wall cavities. The power supply is to be located within the same vicinity as the Extron AV processing equipment in an ordinary location, Pollution Degree 2, secured to the equipment rack within the dedicated closet, podium, or desk.
- Sauf mention contraire, les adaptateurs AC/DC ne sont pas appropriés pour une utilisation dans les espaces d'aération ou dans les cavités murales. La source d'alimentation doit être située à proximité de l'équipement de traitement audiovisuel dans un endroit ordinaire, avec un degré 2 de pollution, fixé à un équipement de rack à l'intérieur d'un placard, d'une estrade, ou d'un bureau.
- Power over Ethernet (PoE) is intended for indoor use only. It is to be connected only to networks or circuits that are not routed to the outside plant or building.
- L'alimentation via Ethernet (PoE) est destinée à une utilisation en intérieur uniquement.
   Elle doit être connectée seulement à des réseaux ou des circuits qui ne sont pas routés au réseau ou au bâtiment extérieur.
- The power supply shall not be permanently fixed to the building structure or similar structure.
- La source d'alimentation ne devra pas être fixée de façon permanente à une structure de bâtiment ou à une structure similaire.
- This product is intended for connection to a Power over Ethernet circuit for intra-building use only and is considered to be part of a Network Environment 0 per IEC TR62101.
- Cet produit est conçu pour une connexion à un circuit PoE pour une utilisation intérieure seulement et est considéré comme faisant partie d'un environnement réseau 0 par IEC TR62101.

## **WAP 100AC Bottom Panel Features**

These features provide diagnostic tools that can be used for troubleshooting. The LEDs can be activated or inactivated within the WAP 100AC web pages.

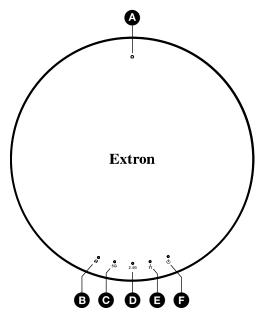

Figure 4. WAP 100AC Bottom Panel

- Reset button Resets all user settings and reverts back to the factory default state. To carry out this reset, press the reset button for more than 10 seconds.
- **B** WPS LED Indicates Wi-Fi Protected Setup is enabled.
- **♥ WLAN 5G LED** Indicates that the 5 GHz frequency is in use (IEEE standard 802.11a, b, g, n,ac).
- **WLAN 2.4G LED** Indicates that the 2.4 GHz frequency is in use (IEEE standard 802.11a, b, g, n,ac).
- **Ethernet Port LED** Indicates that the unit is connected to a network.
- **Power LED** Indicates that the unit is receiving power.

# Internal Web Pages

The WAP 100AC hosts internal web pages that are used to configure the unit. This section describes how to access the internal web pages and a description of each page.

- Accessing the Internal Web Pages
- Web Page Features
- Overview
- Network
- Management
- System Manager

# **Accessing the Internal Web Pages**

To access the internal web pages:

- 1. Ensure the WAP 100AC is powered on and connected to a network.
- 2. Open a web browser on a PC connected to the same subnetwork as the WAP 100AC.
- 3. Enter the IP address of the WAP 100AC in the address bar. By default this is 192.168.1.1.
- 4. The Login dialog box opens:

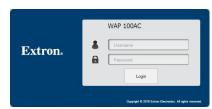

Figure 5. Login Dialog Box

5. Click Login.

The Device Status page opens.

#### **NOTES:**

- The factory configured passwords for all accounts on this device have been set to the device serial number. Passwords are case sensitive.
- If the device is reset to default settings, the passwords are reset to the default password, which is extron (for either admin or user).

## **Web Page Features**

The following features are found on all the WAP 100AC web pages.

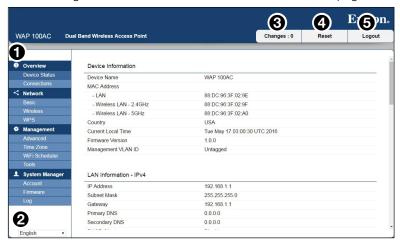

Figure 6. Web Page Features

- Menu Allows you to navigate to the appropriate web page.
- 2 Language Allows you to select the language in which the web pages are presented.
- **3 Changes** After making changes to any of the web pages, click **Save** on that page to save those changes. However, to apply those changes, click the **Changes** button at the top of the page.

This opens the Changes window, which lists all the changes you have made. You can click **Apply** to apply all the changes, or **Revert** to remove the changes and revert to the previous state. The **Changes** button also provides a cumulative total of the changes made.

**NOTE:** On the Changes page you can apply all the changes or none of the changes applied. You cannot apply some changes but not others. You must go back to the individual web pages to undo those changes that you do not want to apply.

When you press **Apply** or **Revert**, the list of changes is removed from the **Changes** page and the cumulative total shown on the button returns to **0**.

- **A** Reset Allows the user to choose between:
  - Reboot the WAP 100AC
  - Reset to factory default values
  - Reset to user-defined default values

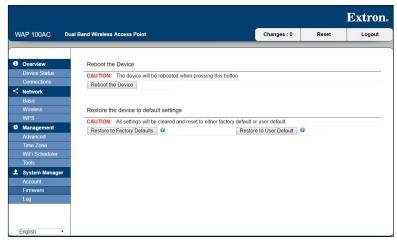

Figure 7. Reset Page

**6** Logout — Shuts down the current session and exits from the web pages.

#### **Overview**

#### **Device Status**

The Device Status page is read-only and shows general information about the WAP 100AC. To view this information, click Device Status (1) in the Overview section of the left side bar.

The information on this page is organized under Device Information (see figure 8, **2**) and LAN Information (see figure 9, **1**).

#### **Device information**

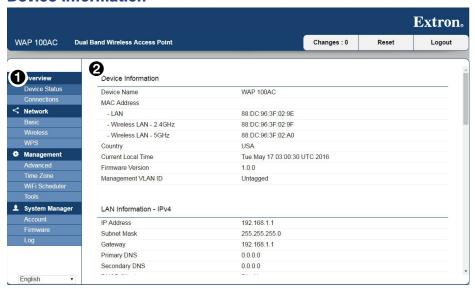

Figure 8. Device Status Page showing Device Information

- Device Name
- MAC Address The WAP 100AC has separate MAC addresses for connecting to a LAN, WLAN (2.4 GHz), and WLAN (5 GHz).
- Country To configure the country or region, see **Wireless settings** on page 14.
- Current Local Time To configure date and time, see **Time Zone** on page 21.
- Firmware Version To update firmware, see Firmware on page 28.
- Management VLAN ID If your network includes VLANs, you can assign a Management VLAN ID (see Management VLAN settings on page 18).

#### **LAN** information

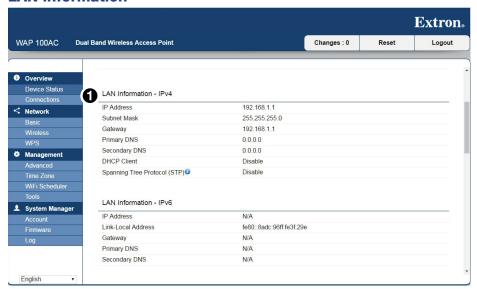

Figure 9. Device Status Page showing LAN Information

- Network settings (IP Address, Subnet Mask, Gateway, Primary DNS, Secondary DNS, and DHCP Client) — To configure these settings, see IP settings on page 12.
- Spanning Tree Protocol (STP) status See Spanning Tree Protocol (STP) settings on page 13.

#### **Connections**

The WAP 100AC automatically keeps records (logs) of events in internal memory. To view these logs, click **Connections** in the **Overview** section of the left side bar (1).

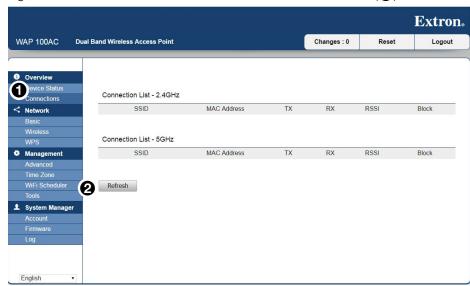

Figure 10. Connections Page

Click **Refresh** (2) to update the connection lists.

#### **NOTES:**

- If there is not enough memory to store all events, more recent events over-write the oldest events.
- The log is cleared whenever the WAP 100AC is powered down or rebooted.

#### **Network**

The Network section has three pages:

- Basic
- Wireless
- WPS

#### **Basic**

Configure the WAP 100AC IP settings from the Basic page. To access this page, click Basic (1) in the Network section of the left side bar. This page allows you to configure:

- IP Settings (see figure 11, **2**)
- Spanning Tree Protocol (STP) settings on page 13 (see figure 12, 1)

#### **IP** settings

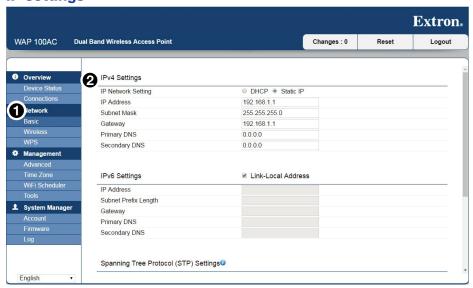

Figure 11. Network: Basic (IP Settings)

Before configuring these settings, obtain the relevant information from your network administrator.

- 1. Choose **DHCP** or **Static IP**.
- 2. If you choose **DHCP**, all the addresses are obtained automatically when the WAP 100AC connects to a DHCP server.
  - If you choose **Static IP**, you must enter values for **IP Address**, **Subnet Mask**, **Gateway**, **Primary DNS**, and **Secondary DNS**.
- 3. Click Save (see figure 12, 2), on page 13), to save the changes.

#### **Spanning Tree Protocol (STP) settings**

Enabling the Spanning Tree protocol, prevents network loops. This panel allows you to configure the Spanning Tree settings (see figure 12, 1).

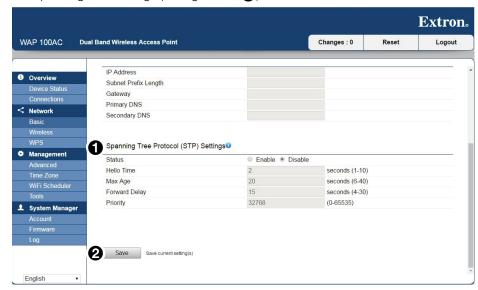

Figure 12. Network: Basic (Spanning Tree Protocol Settings)

- 1. Select a radio button to **Enable** or **Disable** the Spanning Tree function.
- **2.** If you enabled the Spanning Tree function, configure the other settings:
  - Hello Time Select a value between 1 and 10 seconds. This value determines how
    often the device sends handshake packets to communicate information about the
    topology throughout the entire bridged LAN.
  - Max Age Select a value between 6 and 40 seconds. If another bridge in the spanning tree does not send a Hello packet in this time, that device is assumed to be inactive.
  - Forward Delay Select a value between 4 and 30 seconds. This value determines the
    time spent in each of the Listening and Learning states before entering the Forwarding
    state. The delay ensures that when a new bridge is added to a busy network, it analyzes
    data traffic before participating.
  - Priority Specify a value between 0 and 65535. The lower the number, the higher the
    priority.
- 3. Click Save (see figure 12, 2) to save changes.

#### **Wireless**

To access the Wireless page, click Wireless in the Network section of the left side bar (see figure 13, 1). There are six panels to the Wireless page:

- Wireless Settings (see below)
- 2.4GHz and 5GHz settings (see page 15)
- SSID profile (see page 16)
- Guest network (see page 17)
- Fast Handover (see page 18)
- Management VLAN settings (see page 18)

#### **Wireless settings**

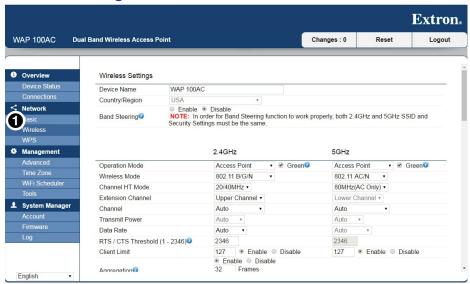

Figure 13. Network: Wireless (Settings)

- Device Name Enter a name for the device. This is the name used by SNMP
  Management (see Advanced on page 20). It is not the SSID and it is not broadcast to
  other devices.
- **Country/Region** Select a country or region to conform to local regulations.
- **Band Steering** With Band Steering enabled, 802.11n clients use the 5 GHz band (which 802.11b/g clients cannot use). 802.11b/g clients use the 2.4 GHz band.

**NOTE:** For the Band Steering function to work correctly, both the 2.4 GHz and 5 GHz SSID and security settings must be the same.

Click **Save** at the bottom of the web page (see **figure 17**, **1**, on page 18) to save the changes.

#### 2.4GHz and 5GHz settings

Configure the 2.4 GHz (Figure 14, 1) and 5 GHz (2) band settings separately.

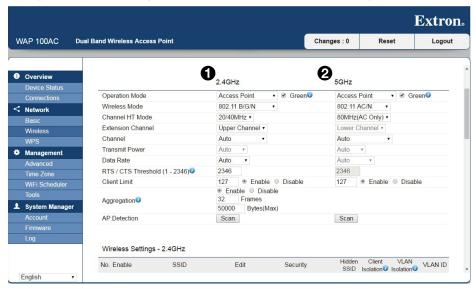

Figure 14. Network: Wireless (2.4GHz and 5 GHz Settings)

- Operation Mode Use the drop-down menu to select from the three operating modes:
  - Access Point The WAP 100AC acts as a central connection for wireless clients.
  - WDS AP (Wireless Distribution System Access Point) The WAP 100AC connects to both wireless clients and other wireless access points.
  - **WDS Bridge** The WAP 100AC connects only with other wireless access points. In this mode, the device does not act as an access point.

For more information, see **Building a Wireless Network** on page 31.

- Green check box When this box is checked, Transmit Power of the wireless signal
  is set to auto (see below). When the box is unchecked, the Transmit Power of the wireless
  signal can be set by the user.
- Wireless Mode Use these drop-down menus to decide which wireless mode each band uses. The 2.4 GHz band supports 802.11b/g/n mixed mode. The 5 GHz band supports 802.11ac/a/n mixed mode.
- **Channel HT Mode** Specify which modes are supported by each band. By default, this is **20/40/80 MHz**. The larger the channel, the better the transmission quality and speed.
- **Extension Channel** Select either **Upper** or **Lower**. This selection may affect the Auto Channel function
- Channel Select the channel and frequency that conforms to the regulations for your country.
  - Select **Auto** to enable the Auto-Channel feature.
  - The 5.15 5.35 GHz range is restricted to indoor use in Hong Kong.
- **Transmit Power** If the **Green check box** is not selected, the power output of the wireless signal can be set.
- **Data Rate** Set the data rate from the drop-down menu. The lower the data rate, the lower the throughput, although transmission distance is also lowered.
- RTS/CTS Threshold Select the threshold package size for RTS/CTS (Request to Send/ Clear to Send). The smaller the number, the more frequently RTS/CTS packets are sent, which uses more bandwidth.
- **Client Limit** Enter the total number of clients for the access point.

- Aggregation Enable Aggregation to merge smaller data packets into one larger packet.
   This reduces the number of packets but increases packet size. Select Enable or Disable.
   If Aggregation is enabled, enter the number of frames and the maximum packet size (also see Management VLAN settings on page 18).
- AP Detection Click Scan to detect nearby access points. This enables the device to select the best channel to use.

Click **Save** at the bottom of the page (see **figure 17**, 1), on page 18) to save the changes.

#### **SSID** profile

These panels allow you to edit the SSID profile. Click **Edit** next to the SSID that you wish to change.

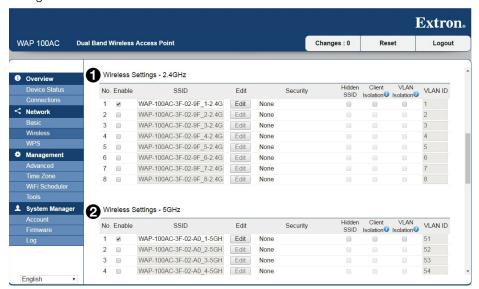

Figure 15. 2.4 GHz and 5 GHz SSID Profile

- **SSID** This column specifies the Service Set Identifier (SSID) for the current profile. Click **Edit** to change the Wireless Security settings (See **Security Settings** on page 34).
- Security See Security Settings on page 34.
- Hidden SSID Check this box to hide the SSID from clients. If it is checked, the SSID does not appear on the site survey.
- Client Isolation Check this box to prevent communication between client devices. Leaving the box unchecked allows communication between client devices.
- VLAN Isolation Check this box to enable the VLAN Isolation feature. Leaving the box unchecked disables the feature.

**NOTE:** For more information about the Isolation modes, click the appropriate information icon.

VLAN ID — See Management VLAN settings on page 18.

Click **Save** at the bottom of the page (see **figure 17**, **1**) to save the changes.

#### **Guest network**

A guest network allows visitors to use the internet without compromising your office or company wireless security. You can add a guest network to each wireless network in the 2.4 GHz and 5 GHz frequencies.

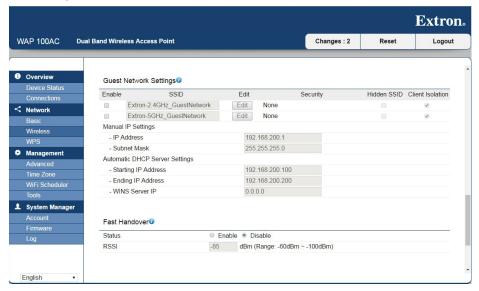

Figure 16. Guest Network Settings

- SSID This column specifies the Service Set Identifier (SSID) for the current profile.
- **Security** See **Security Settings** on page 34.
- Hidden SSID Check this box to hid the SSID from clients. If it is checked, the SSID does
  not appear on the site survey.
- **Client Isolation** Check this box to prevent communication between client devices. Leaving the box unchecked allows communication between client devices.
- **IP Address** The IP address of the WAP 100AC.
- **Subnet Mask** The IP subnet mask of the WAP 100AC.
- Starting IP Address The first IP address in the range of IP addresses made available by the DHCP server.
- Ending IP Address The last IP address in the range of IP addresses made available by the DHCP server.
- WINS Server IP The IP address on the Windows Internet Name Server (WINS).

Click Save at the bottom of the page (see figure 17, ), on the next page) to save the changes.

#### **Fast Handover**

The Fast Handover feature ensures that each client is served by at least one access point at all times. Access points continuously monitor the connectivity quality of any client within their range and share this information efficiently with other access points in the vicinity of the client to ensure the best service for that client.

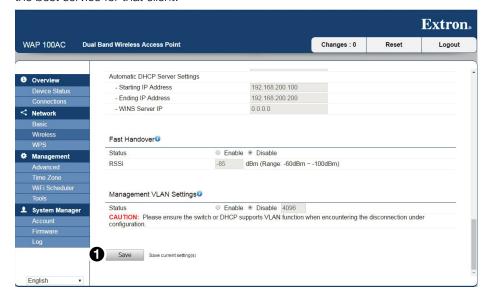

Figure 17. Fast Handover and Management VLAN Settings

- Status Select Enable or Disable to set the status of the Fast Handover feature.
- **RSSI** Enter the Received Signal Strength Index (RSSI) to determine the handover procedure that the current wireless link terminates. RSSI is an indication of the power level received by the antenna. The higher the RSSI number, the stronger the signal.

Click **Save** (see figure 17, 1) to save the changes.

#### **Management VLAN settings**

A Virtual LAN (VLAN) is a group of computers on a network that have been configured to behave as if they were on a separate LAN. Computers on a VLAN do not have to be physically located next to one another.

The Management VLAN Settings allow you to assign a VLAN tag to the packets.

Before enabling the Management VLAN settings, you must isolate and enter a VLAN ID in the **SSID profile** section (see page 16).

1. Check the Isolation box for the SSID you wish to select (see figure 18, 1).

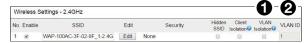

Figure 18. Isolating a VLAN and Entering a VLAN ID

- 2. Enter a VLAN ID (2).
- 3. Select the Management VLAN Settings Status Enable radio button.
- 4. Specify a VLAN ID for packets passing through the access point with a tag.
- 5. Click Save (see figure 17, 1) to save the changes.

**NOTE:** If you reconfigure the Management VLAN ID, you may lose your connection to the WAP 100AC. Verify that the DHCP server supports the reconfigured VLAN ID and reconnect to the WAP 100AC using the new IP address.

#### **WPS**

The Wi-Fi Protected Setup (WPS) feature complies with the Wi-Fi Alliance WPS standard and makes it easier and quicker to add client devices to an established, security-enabled Wi-Fi network.

WPS reduces the number of steps required to configure a network and supports two methods that are familiar to most consumers for configuring a network and enabling security.

**NOTE:** The WPS feature can only be applied when the unit is in **Access Point** and **WDS AP** modes.

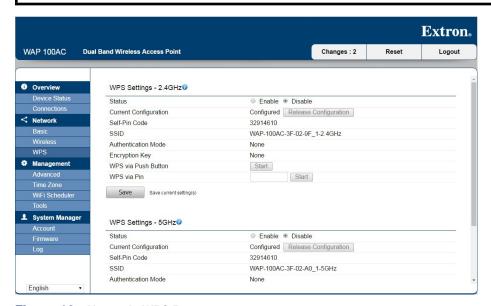

Figure 19. Network: WPS Page

Configure the 2.4 GHz, 5 GHz, or both settings.

- **Status** Select **Enable** to use the WPS feature.
- **Current Configuration** This field is read-only shows whether the WPS function is Configured or Unconfigured.

When it is configured, WPS has been used to authorize a connection between the device and wireless clients.

- **Self-Pin Code** This is the PIN code for this WAP 100AC unit.
- **SSID** This is the SSID (wireless network name) used to connect via WPS.
- Authentication Mode This shows the encryption method used by the WPS process.
- Encryption Key This key is randomly generated during the WPS process. It is required if wireless clients that do not support WPS try to connect to the wireless network.
- WPS via Push Button Click this Start button to initialize the WPS feature by using the Push Button method.
- WPS via Pin Enter the PIN code of the wireless device and press this Start button to
  initialize the WPS feature by using the PIN method.

Click Save to save the changes.

#### **Management**

#### **Advanced**

To access the Advanced Management page, click Advanced in the Management section of the left side bar (see figure 20, 1). This page allows you to assign contact details, location, community name, and trap settings for Simple Network Management Protocol (SNMP).

SNMP is a networking management protocol that is used to monitor network-attached devices. SNMP allows messages (protocol data units) to be sent to various parts of the network. Upon receiving the messages, SNMP-compatible devices return data stored in their Management Information Bases.

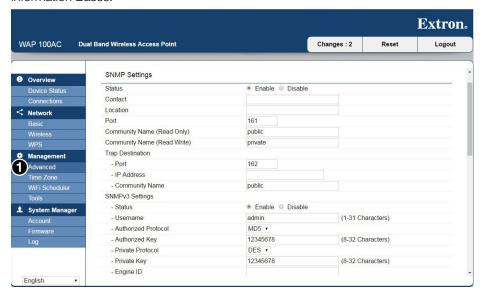

Figure 20. Management: Advanced Page — SNMP Settings

- Status Select a radio button to Enable or Disable the SNMP feature.
- Contact Specify the Contact details of the device.
- Location Specify the Location of the device.
- **Port** Displays the **Port** number used for SNMP communications.
- Community Name (Read Only) Specify the password for the SNMP community for read-only access.
- Community Name (Read Write) Specify the password for the SNMP community for read/write access.
- Trap Destination Specify the Port and IP Address of the computer that receives the SNMP traps and the password for the SNMP trap Community Name.
- SNMP v3 Status Enables or Disables the SNMP v3 feature.
- **Username** Specify the Username for the SNMP v3 feature.
- **Authorized Protocol** Select the Authentication Protocol type: either MDS or SHA.
- Authorized Key Specify the Authentication Key for authentication.
- Private Protocol Select the Private Protocol type: DES.
- Private Key Specify the Private Key.
- Engine ID Specify the Engine ID for SNMP v3.
- Apply Click Apply to save the changes. The Apply button is below the SNMP settings (it
  is not shown in figure 20).

#### **Time Zone**

To access the Date and Time Settings page, click Time Zone in the Management section of the left side bar (see figure 21). This page allows you to set the WAP 100AC internal clock.

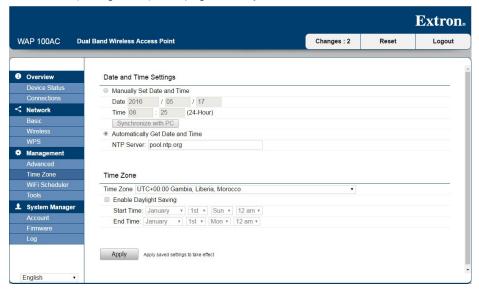

Figure 21. Management: Time Zone Page

- Select either the Manually Set Date and Time or Automatically Get Date and Time radio button.
  - If you chose to set the date and time manually, enter the date (YYYY/MM/DD) and time (using a 24-hour clock).
  - Alternatively, click Synchronize with PC to synchronize the WAP 100AC date and time with your PC.
  - If you chose to set the date and time automatically, enter the IP address of an NTP server or use the default NTP server.
- 2. Choose your Time Zone from the drop-down menu.
- 3. Check the checkbox if you wish to Enable Daylight Saving.
- **4.** Enter the start and end times for daylight saving time in your location.
- 5. Click Apply to save the changes.

#### WiFi Scheduler

To access the WiFi Scheduler page, click WiFi Scheduler in the Management section of the left side bar (see figure 22, 1). This page allows you to schedule the frequency of system reboots.

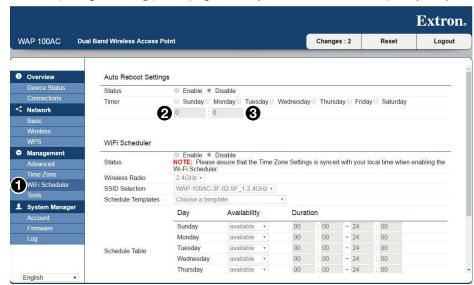

Figure 22. Management: Wi-Fi Scheduler Page

#### **Auto Reboot settings**

Use this panel to set up a schedule when the WAP 100AC reboots automatically.

- **Status** To enable the Auto Reboot function, select the **Enable** radio button.
- **Timer** If the Auto Reboot function is enabled, check one or more boxes to select the days of the week when the device reboots.

Use the two text boxes to enter the hours (2) and minutes (3) of the time when the device reboots. This function uses a 24-hour clock.

Scroll to the bottom of the page and click Save (not shown) to apply the schedule.

#### Wi-Fi scheduler

Use this panel to set the days and times when the WAP 100AC is available to the network.

- Wireless Radio Select either 2.4 GHz or 5.0 GHz.
- **SSID Selection** Select the SSID of the device to be scheduled.
- Schedule Templates Select Always Available, Available Daily, Available Daily except Weekends, or Custom.
- **Schedule Table** Select the availability status and the start and finish time. This function uses a 24-hour clock.

Scroll to the bottom of the page and click Save (not shown) to apply the schedule.

#### **Tools**

To access the Tools page, click Tools in the Management section of the left side bar (see figure 23, 1). Use this page to analyze the connection quality of the WAP 100AC and trace the routing table to a target in the network, with the following tools: Ping test parameters (see below), Traceroute test parameters (see page 24), and Speed test parameters (see page 25). This page also allows LED control (see page 26) and Device discovery (see page 26).

#### **Ping test parameters**

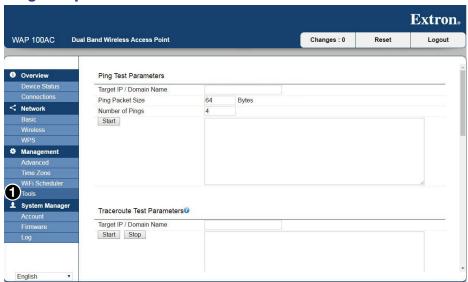

Figure 23. Management: Tools Page — Ping Test Parameters

The Ping test measures how long it takes for a packet of information to travel from the client computer to a specified server.

- Target IP/Domain Name Enter the IP address or domain name that you are targeting.
- **Ping Packet Size** Enter the packet size of each ping (see below).
- **Number of Pings** Enter the number of times you wish to ping.
- Start Click Start to ping the target device by IP. The results appear in the text box.

#### **Traceroute test parameters**

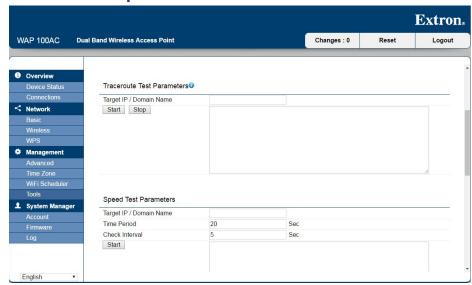

Figure 24. Management: Tools Page — Traceroute Test Parameters

The Traceroute test shows the path taken by a packet of information from the client computer to another, specified computer. It lists all the routers it passes through until it either reaches the other computer, or is discarded.

- Target IP/Domain Name Enter the IP address or domain name of the target computer.
- **Start** Click **Start** to begin the Traceroute test. The results appear in the large text box.
- **Stop** Click **Stop** to end the Traceroute test.

#### **Speed test parameters**

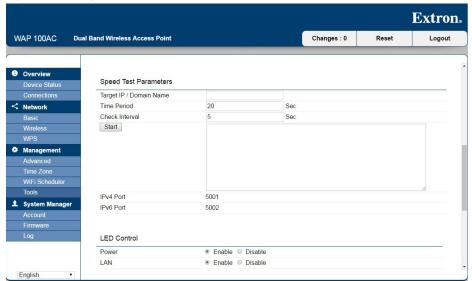

Figure 25. Management: Tools Page — Speed Test Parameters

The Speed test measures:

- Ping The round-trip time taken for a server to reply to a request from the client PC.
- Download speed The speed taken for an initial data packet to be transferred from the server to the client PC using port 8080.
- **Upload speed** The speed taken for data packets to be transferred from the client computer to the server using the ports shown.

To run a speed test, carry out the following:

- Target IP/Domain Name Enter the IP address or domain name of the target computer.
- **Time Period** Enter the length of time for which the test is carried out.
- Check Interval Enter the length of time for each individual check carried out in the test.
   For example, figure 25 shows that the test is carried out for 20 seconds, with each individual check taking 5 seconds. Under these conditions, four checks are carried out during the test.
- Start Scroll to the bottom of the page and click Start (not shown) to begin the Speed test. The results are shown in the large text box.

#### **LED** control

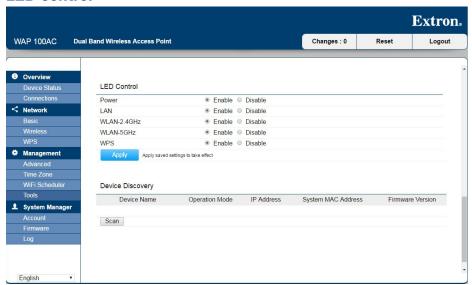

Figure 26. Management: Tools Page — LED Control and Device Discovery

The LED Control section allows you to **Enable** or **Disable** the five LEDs of the WAP 100AC bottom panel (see **figure 4** on page 7).

Click **Apply** for the new settings to take effect.

#### **Device discovery**

The Device Discovery function scans for local devices that the WAP 100AC can connect to. Click **Scan** to start device discovery.

## **System Manager**

#### **Account**

To access the Account page, click Account in the System Manager section of the left side bar (see figure 27, 1). This page allows you to reset the account password.

#### **NOTES:**

- The factory configured passwords for all accounts on this device have been set to the device serial number. Passwords are case sensitive.
- If the device is reset to default settings, the passwords are reset to the default password, which is extron (for either admin or user).

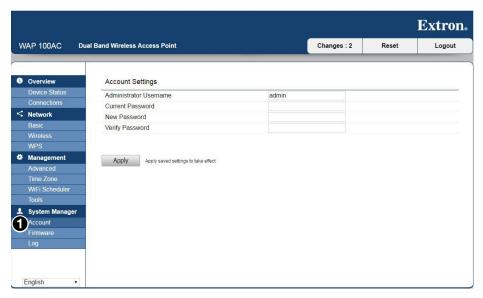

Figure 27. System Manager: Account Page

- 1. If you wish, enter a new Administrator Username.
- 2. Enter the Current Password (see Notes above).
- 3. Enter the New Password.
- **4.** Enter the new password a second time to Verify Password.
- **5.** Click **Apply** for the new settings to take effect.

#### **NOTES:**

- The password can have 0 through 12 alphanumeric characters and is case sensitive.
- Extron strongly recommends that you change the password for greater security.

#### **Firmware**

Before you can upload firmware to the WAP 100AC, read the firmware release notes to determine whether the new version of the firmware corrects an existing bug or provides a new feature that you need.

If you decide to update the firmware, you must first download the appropriate file from the Extron website to a PC on the same subnetwork as the WAP 100AC. You can then upload the firmware to the WAP 100AC using the internal web pages.

#### **Downloading firmware to a PC**

**1.** On your PC, go to **www.extron.com** and click **Download** in the menu bar along the top of the page (see figure 28, **1**).

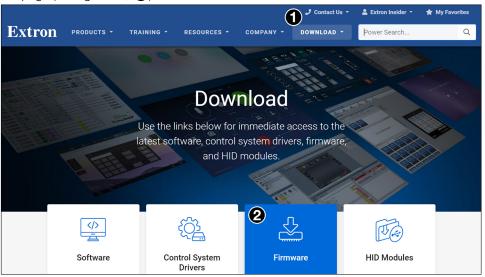

Figure 28. Firmware Download Center

2. Click Firmware at the bottom of the page (2). The firmware Download Center opens:

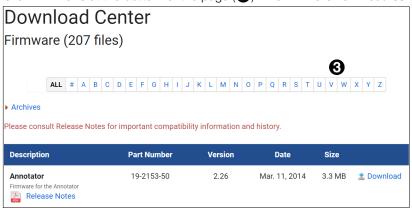

Figure 29. Firmware Download Center

- 3. Click the letter **W** from the alphabet menu (see figure 29, **3**).
- **4.** Scroll down the page until you find the firmware for the WAP 100AC.

**NOTE:** The product is listed on this page only when there has been an update to the original firmware.

- **5.** Click **Release Notes** for more information about the firmware to decide whether the firmware upgrade corrects and existing bug or provides a new feature that you want to use.
- **6.** If you decide to upgrade, click **Download**.

- 7. Follow the onscreen instructions to download the program. The Firmware InstallShield Wizard guides you through the steps of downloading the executable file (.exe), unpackaging and installing the firmware on your PC.
- 8. Make a note of where the firmware is saved.

#### **Uploading firmware to the WAP 100AC**

Use the WAP 100AC internal web pages to upload the firmware. To access the Firmware page, click Firmware in the System Manager section of the left side bar (figure 30, 1). This page allows you to upload a more recent version of the firmware to the WAP 100AC.

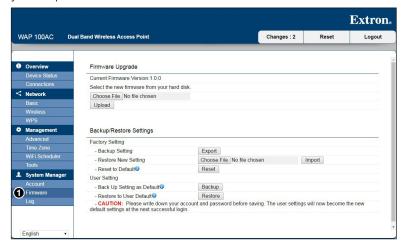

Figure 30. System Manager: Firmware Page

- 1. Click **Choose File** and navigate to the folder where you saved the firmware (see **step 8**, in the previous section).
- 2. Select the firmware file. The name of the file appears in the Firmware Upgrade field.
- 3. Click Upload.

**NOTE:** The WAP 100AC is unavailable while the firmware is being updated. When the update is complete, the unit must reboot and any connections to or through the device are lost.

#### **Backup and restore settings**

If problems occur, it is useful to have a system configuration that is known to work. From this page you can choose from the following:

- Use a previously saved configuration to replace the existing configuration.
- Save the current configuration for future use as a backup
- Reset the configuration to the factory default values.

#### Factory settings

**Backup Settings** — To restore settings that have previously been backed up.

- 1. Click Export.
- 2. Navigate to the folder with the saved file.
- 3. Click Restore.

**Restore New Setting** — To choose a file

- 1. Click Choose File.
- 2. Navigate to the file that you wish to import.
- 3. Click Import.

**Reset to Default** — Click **Reset** to restore the unit to the factory default settings.

#### **User settings**

**Back Up Setting as Default** — Click **Backup** to save the user settings that you want as the default settings (see **figure 30**, on the previous page).

**Restore to User Default** — Click **Restore** to restore user settings to the factory standard settings.

**NOTE:** Remember to save your account name and password as the User Settings become the new default settings when you next log in.

#### Log

To access the Log page, click Log in the System Manager section of the left side bar (see figure 31). This page allows you to set up the system log and to log local functions.

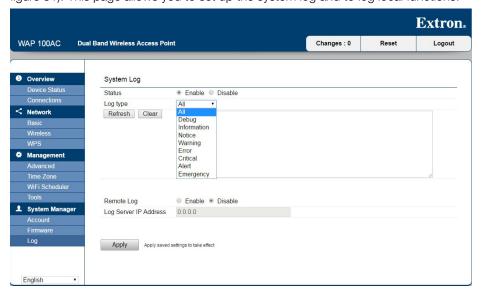

Figure 31. System Manager: Log Page

**Status** — Use the radio buttons to enable or disable the log function.

**Log Type** — Use the drop-down menu to select the type of log.

The results of the log are shown in the text box and can also be saved (see Remote Log, below).

**Refresh** — Updates the information shown in the text box.

Clear — Clears the text box.

**Remote Log** — Use the radio buttons to enable or disable the remote log function.

Log Server IP Address — Enter the IP address of the server where the log results are stored.

 ${f Apply}-{f Click}\,{f Apply}$  for the new settings to take effect.

# **Building a Wireless Network**

The WAP 100AC can operate in one of three modes:

- Access Point Mode
- WDS AP Mode
- WDS Bridge Mode

# **Access Point Mode**

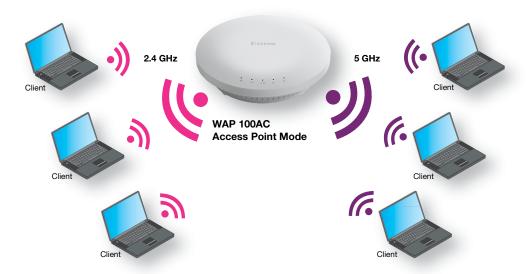

Figure 32. Access Point Mode

In Access Point mode, the WAP 100AC acts as a central connection for stations that support IEEE 802.11ac/a/b/g/n networks. The stations and clients must be configured to use the same SSID (Service Set Identifier) and security password to associate with the WAP 100AC.

#### NOTES

- The factory configured passwords for all accounts on this device have been set to the device serial number. Passwords are case sensitive.
- If the device is reset to default settings, the passwords are reset to the default password, which is extron (for either admin or user).

The WAP 100AC supports up to eight SSIDs per band (16 total) at the same time for secure access.

# **WDS AP Mode**

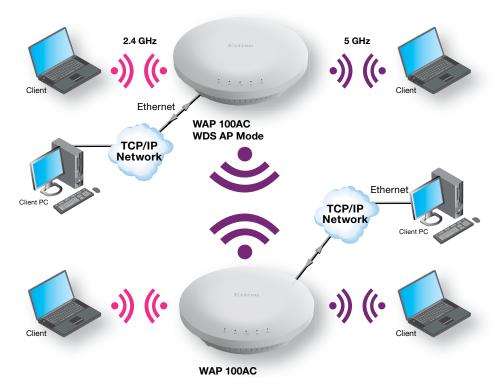

Figure 33. WDS AP Mode

In WDS AP (Wireless Distribution System Access Point) mode, allows wireless connections between two WAP 100AC units. This allows the wireless area to be enlarged beyond the area that can be served by a single WAP 100AC unit.

WDS AP supports up to four AP MAC addresses.

# **WDS Bridge Mode**

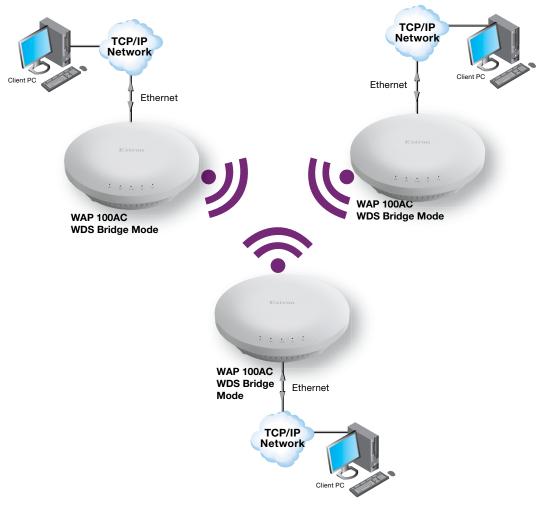

Figure 34. WDS Bridge Mode

In WDS Bridge mode, the WAP 100AC wirelessly connects different LANs that are a small distance apart and want to communicate with each other. WDS Bridge mode can establish up to four WDS links, creating a star-topology network.

#### **NOTES:**

- All access points in the WDS network must use the same channel and security settings.
   WDS Bridge mode does not act as an access point because access points linked by WDS use the same frequency channel.
- More access points connected together may lower throughput.
- Multiple WAP 100AC units in this mode can generate endless network loops. Extron recommends that you prevent this by using the **Spanning Tree Protocol (STP)** settings (see page 13).
- Compatibility between different brands and models of access points is not guaranteed.
   For maximum compatibility, Extron recommends using only WAP 100AC access points to create a WDS network.

# **Security Settings**

The WAP 100AP has seven security modes:

- WEP
- WPA-PSK
- WPA2-PSK
- WPA-PSK Mixed
- WPA-Enterprise
- WPA2-Enterprise
- WPA Mixed Enterprise

**NOTE:** Extron strongly recommends using the WPA2-PSK mode.

To configure the security settings:

- 1. Open the WAP 100AP web pages and log in.
- 2. Click Wireless in the Network section of the left side bar (see Wireless settings on page 14).
- 3. Scroll down to SSID profile (see page 16).
- 4. Click Edit next to the SSID (see figure 15 on page 16).
- **5.** Select the **Security** mode from the drop-down menu. The corresponding security configuration page opens.

#### **WEP**

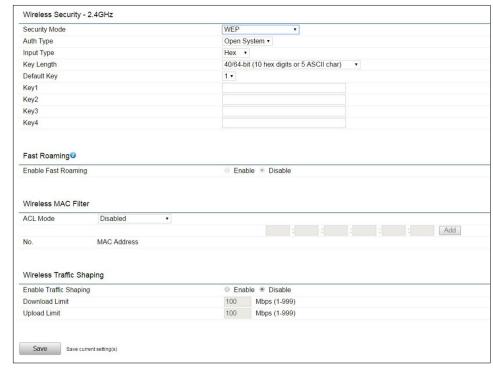

Wired Equivalent Privacy (WEP) is configured as follows:

Figure 35. WEP Configuration

- Auth Type Select Open System or Shared Key.
- Input Type can be ASCII or HEX
  - ASCII Regular Text (recommended).
  - HEX Hexadecimal numbers (for advanced users).
- **Key Length** Select **64-bit**, **128-bit**, or **152-bit** password length. Ensure that wireless clients use the same setting.
- Default Key Select the key you wish to be the default. Transmitted data is always
  encrypted using the default key. The other keys are for decryption only. A key value for the
  Default Key is required.
- Keys Enter one or more key values that you wish to use. By default, the text box is left empty.

Click Save to save the changes.

- Fast Roaming (see page 42)
- Wireless MAC Filter (see page 42)
- Wireless Traffic Shaping (see page 43)

#### **WPA-PSK**

Wi-Fi Protected Access Pre-Shared Key (WPA-PSK) is configured as follows:

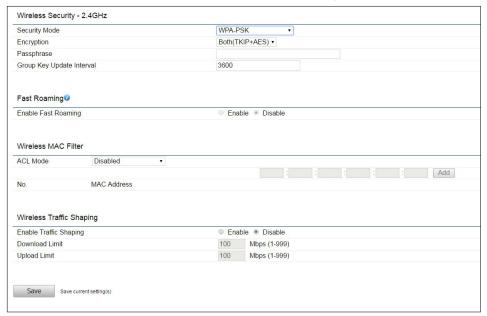

#### Figure 36. WPA-PSK Configuration

- **Encryption** Select the WPA encryption type. Ensure the wireless clients use the same settings.
  - **Passphrase** Wireless clients must use the same key to connect with the device.
    - If using ASCII format, the key must be from 8 to 63 characters in length.
    - If using HEX format, the key must be 64 HEX characters in length.
- **Group Key Update Interval** Specify how often (in seconds) the Group Key is updated. Click **Save** to save the changes.

- Fast Roaming (see page 42)
- Wireless MAC Filter (see page 42)
- Wireless Traffic Shaping (see page 43)

#### **WPA2-PSK**

Wi-Fi Protected Access 2 Pre-Shared Key (WPA2-PSK) is configured as follows:

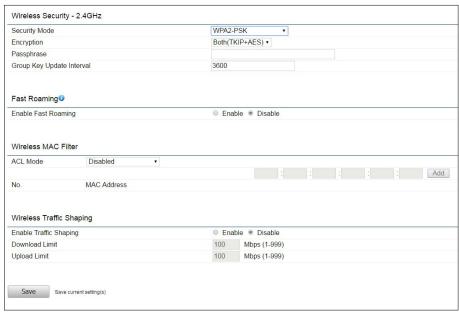

#### Figure 37. WPA2-PSK Configuration

- **Encryption** Select the WPA encryption type. Ensure the wireless clients use the same settings.
- **Passphrase** Wireless clients must use the same key to connect with the device.
  - If using ASCII format, the key must be from 8 to 63 characters in length.
  - If using HEX format, the key must be 64 HEX characters in length.
- **Group Key Update Interval** Specify how often (in seconds) the Group Key is updated. Click **Save** to save the changes.

- Fast Roaming (see page 42)
- Wireless MAC Filter (see page 42)
- Wireless Traffic Shaping (see page 43)

# **WPA-PSK Mixed**

Wi-Fi Protected Access Pre-Shared Key Mixed (WPA-PSK Mixed) is configured as follows:

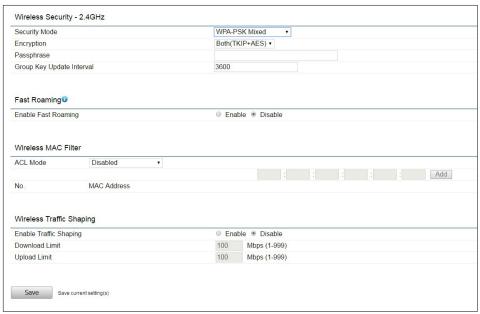

#### Figure 38. WPA-PSK Mixed Configuration

- **Encryption** Select the WPA encryption type. Ensure the wireless clients use the same settings.
- Passphrase Wireless clients must use the same key to connect with the device.
  - If using ASCII format, the key must be from 8 to 63 characters in length.
  - If using HEX format, the key must be 64 HEX characters in length.
- **Group Key Update Interval** Specify how often (in seconds) the Group Key is updated. Click **Save** to save the changes.

- Fast Roaming (see page 42)
- Wireless MAC Filter (see page 42)
- Wireless Traffic Shaping (see page 43)

# **WPA-Enterprise**

Wi-Fi Protected Access Enterprise (WPA Enterprise) is configured as follows:

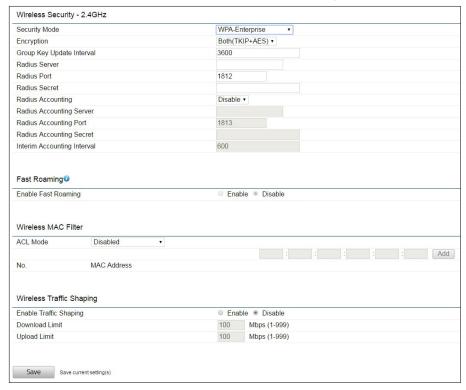

Figure 39. WPA Enterprise Configuration

- Encryption Select the WPA encryption type. Ensure the wireless clients use the same settings.
- Group Key Update Interval Specify how often (in seconds) the Group Key is updated.
- Radius Server Enter the IP address of the Radius server.
- Radius Port Enter the port number used for connections to the Radius server.
- Radius Secret Enter the secret required for connections to the Radius server.
- Radius Accounting Select Enable or Disable for the accounting feature.
- Radius Accounting Server Enter the IP address of the Radius accounting server.
- Radius Accounting Port Enter the port number used for connections to the Radius accounting server.
- Radius Accounting Secret Enter the secret required for connections to the Radius accounting server.
- Interim Accounting Interval Specify how often (in seconds) the accounting data sends.

**NOTE:** 802.11n does not allow WEP/WPA-PSK TKIP/WPA2-PSK TKIP security mode. The connection mode automatically changes from 802.11n to 802.11g.

Click **Save** to save the changes.

- Fast Roaming (see page 42)
- Wireless MAC Filter (see page 42)
- Wireless Traffic Shaping (see page 43)

# **WPA2-Enterprise**

Wi-Fi Protected Access2 Enterprise (WPA2 Enterprise) is configured as follows:

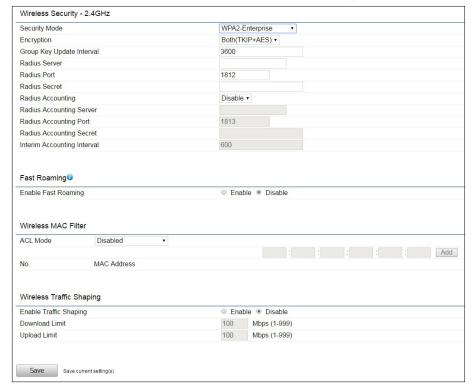

#### Figure 40. WPA2 Enterprise Configuration

- Encryption Select the WPA encryption type. Ensure the wireless clients use the same settings.
- Group Key Update Interval Specify how often (in seconds) the Group Key is updated.
- Radius Server Enter the IP address of the Radius server.
- Radius Port Enter the port number used for connections to the Radius server.
- Radius Secret Enter the secret required for connections to the Radius server.
- Radius Accounting Select Enable or Disable for the accounting feature.
- Radius Accounting Server Enter the IP address of the Radius accounting server.
- Radius Accounting Port Enter the port number used for connections to the Radius accounting server.
- Radius Accounting Secret Enter the secret required for connections to the Radius accounting server.
- Interim Accounting Interval Specify how often (in seconds) the accounting data sends.

**NOTE:** 802.11n does not allow WEP/WPA-PSK TKIP/WPA2-PSK TKIP security mode. The connection mode automatically changes from 802.11n to 802.11g.

Click Save to save the changes.

- Fast Roaming (see page 42)
- Wireless MAC Filter (see page 42)
- Wireless Traffic Shaping (see page 43)

# **WPA Mixed Enterprise**

Wi-Fi Protected Access Mixed Enterprise (WPA Mixed Enterprise) is configured as follows:

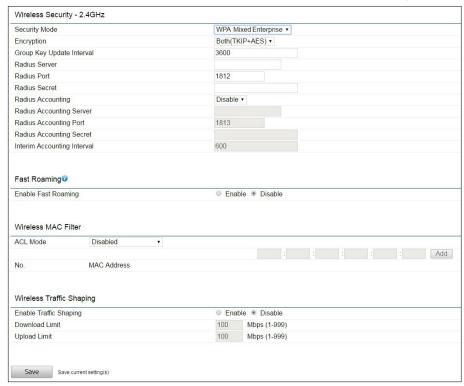

Figure 41. WPA Mixed Enterprise Configuration

- Encryption Select the WPA encryption type. Ensure the wireless clients use the same settings.
- Group Key Update Interval Specify how often (in seconds) the Group Key is updated.
- Radius Server Enter the IP address of the Radius server.
- Radius Port Enter the port number used for connections to the Radius server.
- Radius Secret Enter the secret required for connections to the Radius server.
- Radius Accounting Select Enable or Disable for the accounting feature.
- Radius Accounting Server Enter the IP address of the Radius accounting server.
- Radius Accounting Port Enter the port number used for connections to the Radius accounting server.
- Radius Accounting Secret Enter the secret required for connections to the Radius accounting server.
- Interim Accounting Interval Specify how often (in seconds) the accounting data sends.

**NOTE:** 802.11n does not allow WEP/WPA-PSK TKIP/WPA2-PSK TKIP security mode. The connection mode automatically changes from 802.11n to 802.11g.

Click Save to save the changes.

- Fast Roaming (see page 42)
- Wireless MAC Filter (see page 42)
- Wireless Traffic Shaping (see page 43)

The following panels are common to all of the security pages:

- Fast Roaming
- Wireless MAC Filter
- Wireless Traffic Shaping (see the next page)

# **Fast Roaming**

This function ensures that, when mobile client devices roam from access point to access point, they are quickly able to reestablish association with applications.

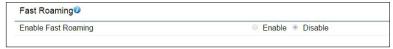

#### Figure 42. Fast Roaming

To enable Fast Roaming, follow these instructions:

- 1. Enter the SSID settings.
- 2. Initialize the security mode to WPA-Mixed, WPA2 Enterprise, WPA2-PSK, or WPA-Mixed Enterprise.
- 3. Configure connections to the Radius Server.
- **4.** Set the same encryption on the other access point.
- 5. Enable Fast Roaming.

Enabling Fast Roaming can prevent delays in conversation, when moving between access points while running voice services.

#### **Wireless MAC Filter**

The Wireless MAC Filter is used to allow or deny network access to wireless clients based on their MAC addresses. By default, the filter is set to **Disabled**.

When the filter is enabled, you can manually add a MAC address to restrict access to the WAP 100AC.

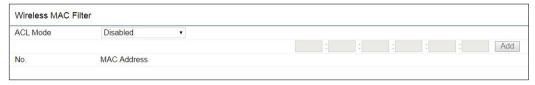

#### Figure 43. Wireless MAC Filter

- ACL Mode The Access Control List (ACL) Mode determines whether network access is allowed or denied to clients whose MAC addresses are listed in the MAC Address table. The options are:
  - Disabled The ACL mode is not applied and all clients are allowed access to the WAP 100AC
  - Deny MAC in the list Clients in the list are denied access to the WAP 100AC.
  - Allow MAC in the list Only clients listed have access to the WAP 100AC.
- MAC Address Enter the MAC address of the wireless client
- ACL Mode Click Add to add that MAC address to the table. Once the address is added, the button next to that address changes to Delete.

**Delete** — Click **Delete** to remove the MAC address listed in that row.

**Save** — Click **Save** at the bottom of the page (see **figure 44** on the following page) to save the changes.

# **Wireless Traffic Shaping**

Traffic Shaping regulates the flow of packets leaving an interface to deliver improved quality of service.

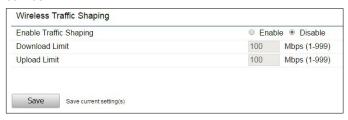

Figure 44. Wireless Traffic Shaping

- **Enable Traffic Shaping** Select the appropriate radio button to **Enable** or **Disable** this function.
- **Download Limit** Specify the wireless transmission speed for downloading.
- **Upload Limit** Specify the wireless transmission speed for uploading.
- Save Click Save to save the changes.

# Mounting

The WAP 100AC can be wall-mounted or ceiling-mounted. This section discusses

- Before You Start
- Mounting the WAP 100AC

### **Before You Start**

Before starting, consider these issues to determine a suitable position to mount the WAP 100AC for optimal performance:

- Mount the WAP 100AC on a wall or ceiling.
- Walls, ceilings, doors, windows, mirrors, and other similar objects weaken the wireless signals. To find the best location, you must take into account the number, thickness, and location of walls and ceilings and keep them to a minimum.
- Brick or metal decrease the strength of wireless signals to a greater extent than dry wall.
   Objects such as filing cabinets also weaken the signal strength.
- Interference from electrical devices that generate RF noise (for example, microwaves or cordless phones) also weaken the signal.

# **Mounting the WAP 100AC**

#### **ATTENTION:**

- All structural steps and electrical installation must be performed by qualified personnel in accordance with local and national building codes and electrical codes.
- Toute étape structurelle et installation électrique, doit être effectuée par un personnel qualifié, conformément aux codes du bâtiment, aux codes incendie et sécurité, et aux codes électriques, locaux et nationaux.

# Mounting to a Solid Ceiling or Wall

To mount the WAP 100AC to a solid ceiling or wall, Extron provides a mounting bracket (see figure 45, 2) and a wall mounting hardware kit that includes:

- Two wall plugs (1)
- Two P3.5x32 screws (3)
- Two P2.6x12 screws (4)

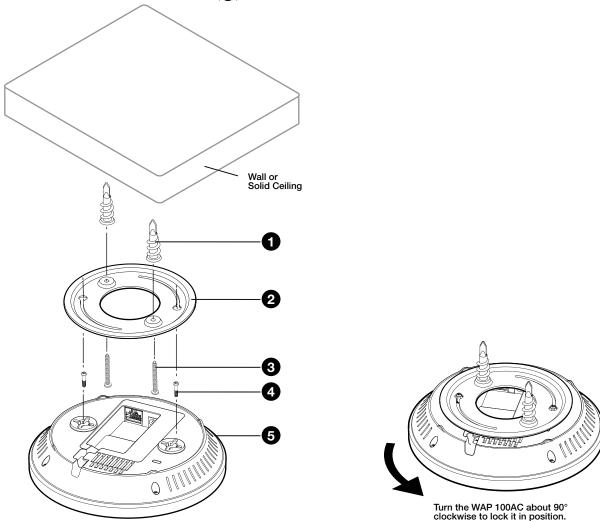

Figure 45. Mounting the WAP 100AC to a Solid Ceiling or Wall

To mount the unit, follow these instructions:

- 1. Drill two pilot holes 2.76 inches (70 mm) apart.
- 2. Screw in the wall plugs until they are flush with the ceiling or wall.
- **3.** Attach the mounting bracket, using the P3.5x32 screws.
- 4. Insert the P2.6x12 screws into the mounting holes on the top of the WAP 100AC (5). Leave enough of the screws exposed to insert them into the mounting bracket.
  If you need extra space between the WAP 100AC and the mounting bracket, use the spacers and long screws from the T-rail mounting kit (see Mounting to a Dropped Ceiling on the following page).

Connect the cables. The WAP 100AC can use a 12 VDC desktop power supply or a PoE injector. Extron recommends using PoE.

#### ATTENTION:

- Do not connect either power supply before reading the **Attention** on page 6.
- Ne branchez pas de sources d'alimentation externes avant d'avoir lu les mises en garde page 6.
- Disconnect power from either power supply before making any connections.
- Débranchez de sources d'alimentation externes avant d'effectuer n'importe quelles connexions.
- If you are using PoE, connect the LAN cable only (see figure 2, A on page 4).
- If you are using a 12 VDC desktop power supply, connect the power supply cable (see figure 2, B).
- **6.** Insert the heads of the P2.6\*12 screws (see **step 4** on the previous page) into the holes in the mounting bracket.
- 7. Turn the WAP 100AC about 90° clockwise to lock it into place.
- 8. Power on the PoE injector or 12 VDC power supply.
  - The power LED lights (orange).
  - The WLAN LEDs light (blue for 2.4G and green for 5G)
  - The LAN connection LED lights (blue)

You are now ready to configure the WAP 100AC (see Internal Web Pages on page 8).

# **Mounting to a Dropped Ceiling**

To mount the WAP 100AC to a dropped ceiling, Extron provides a mounting hardware kit that includes:

- Two P2.6\*10 screws (see figure 46, 10)
- Two P2.6\*25 screws (2)
- Two 9/16 inch (1.43 cm) T-rail connectors (3)
- Two 15/16 inch (2.38 cm) T-rail connectors (not shown)
- Two spacers (4)

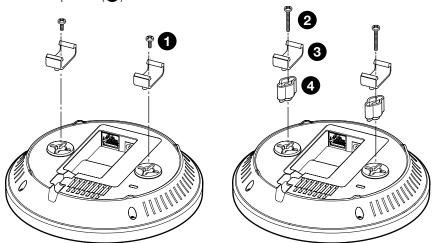

Figure 46. Preparing the WAP 100AC to Mount in a Dropped Ceiling

To mount the unit, follow these instructions:

1. Decide whether you need the 9/16 inch or 15/16 inch T-rail connectors and whether you need to use the spacers to accommodate ceiling tiles.

If you do not need the spacer, use the shorter (P2.6\*10) screws. If you require the spacers, use the longer (P2.6\*25) screws.

2. Connect the cables. The WAP 100AC can use a 12 VDC desktop power supply or a PoE injector. Extron recommends using PoE.

#### ATTENTION:

- Do not connect either power supply before reading the **Attention** on page 6.
- Ne branchez pas de sources d'alimentation externes avant d'avoir lu les mises en garde page 6.
- Disconnect power from either power supply before making any connections.
- Débranchez de sources d'alimentation externes avant d'effectuer n'importe quelles connexions.
- If you are using PoE, connect the LAN cable only (see figure 2, A on page 4).
- If you are using a 12 VDC desktop power supply, connect the power supply cable (see figure 2, B).

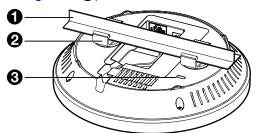

Figure 47. Attaching the WAP 100AC to T-Rail

- **3.** Align the T-rail connectors with the T-rail and press the unit until the connectors snap into place.
- 4. Power on the PoE injector or 12 VDC power supply.
  - The power LED lights (orange).
  - The WLAN LEDs light (blue for 2.4G and green for 5G)
  - The LAN connection LED lights (blue)

You are now ready to configure the WAP 100AC (see Internal Web Pages on page 8).

# **Kensington Security Lock**

For added security, once the installation is complete, attach a Kensington Security Lock (not provided) to the metal-reinforced slot on the top of the unit (see **figure 2**, **6** on page 4).

Follow the instructions that are provided by the manufacturer to install the lock.

# **Extron Warranty**

Extron warrants this product against defects in materials and workmanship for a period of three years from the date of purchase. In the event of malfunction during the warranty period attributable directly to faulty workmanship and/ or materials, Extron will, at its option, repair or replace said products or components, to whatever extent it shall deem necessary to restore said product to proper operating condition, provided that it is returned within the warranty period, with proof of purchase and description of malfunction to:

# USA, Canada, South America, and Central America:

Extron 1230 South Lewis Street Anaheim, CA 92805 U.S.A.

#### **Europe:**

Extron Europe Hanzeboulevard 10 3825 PH Amersfoort The Netherlands

#### Africa:

Extron South Africa South Tower 160 Jan Smuts Avenue Rosebank 2196, South Africa

#### Asia:

Extron Asia Pte. Ltd. 135 Joo Seng Road, #04-01 PM Industrial Bldg. Singapore 368363 Singapore

#### China:

Extron China 686 Ronghua Road Songjiang District Shanghai 201611 China

#### Japan:

Extron, Japan Kyodo Building, 16 Ichibancho Chiyoda-ku, Tokyo 102-0082 Japan

#### Middle East:

Extron Middle East Dubai Airport Free Zone F13, PO Box 293666 Dubai, United Arab Emirates

This Limited Warranty does not apply if the fault has been caused by misuse, improper handling care, electrical or mechanical abuse, abnormal operating conditions, or if modifications were made to the product that were not authorized by Extron.

**NOTE:** If a product is defective, please call Extron and ask for an Application Engineer to receive an RA (Return Authorization) number. This will begin the repair process.

 USA:
 714.491.1500 or 800.633.9876
 Asia:
 65.6383.4400

 Europe:
 31.33.453.4040 or 800.3987.6673
 Japan:
 81.3.3511.7655

 Africa:
 27.11.447.6162
 Middle East:
 971.4.299.1800

Units must be returned insured, with shipping charges prepaid. If not insured, you assume the risk of loss or damage during shipment. Returned units must include the serial number and a description of the problem, as well as the name of the person to contact in case there are any questions.

Extron makes no further warranties either expressed or implied with respect to the product and its quality, performance, merchantability, or fitness for any particular use. In no event will Extron be liable for direct, indirect, or consequential damages resulting from any defect in this product even if Extron has been advised of such damage.

Please note that laws vary from state to state and country to country, and that some provisions of this warranty may not apply to you.